## **Travaux Pratiques N° 1 : Protocole HTTP**

## **Objectif :**

Analyser une requête ainsi qu'une réponse HTTP, en utilisant *Wireshark*.

### **Etape 1 : téléchargement & installation de** *wireshark*

Wireshark est un programme de reconnaissance, utilisé par les ingénieurs réseau pour analyser le trafic. Ce logiciel *open source* est disponible pour de nombreux systèmes d'exploitation, y compris Windows, Mac et Linux.

- a. Télécharger Wireshark depuis https://www.wireshark.org/download.html
- b. Procéder à l'installation de *wireshark* avec les paramètres par défaut

### **Etape 2** : **récupération des adresses IP source et destination**

- Dans ce travail, nous analyserons le trafic web échangé entre le PC local et le site du département d'informatique *cs.univ‐batna2.dz* .
	- a. Commençons par récupérer l'adresse IP de l'adaptateur réseau à utiliser lors de la capture. Pour cela, lancer l'invite de commande en exécutant la commande *cmd*. Exécuter la commande *ipconfig*, votre configuration IP apparaitra comme suit :

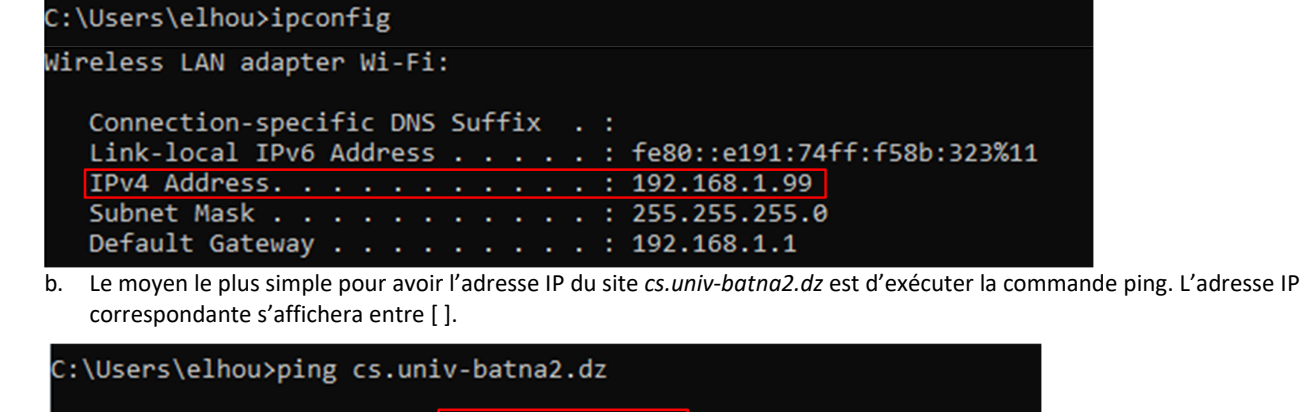

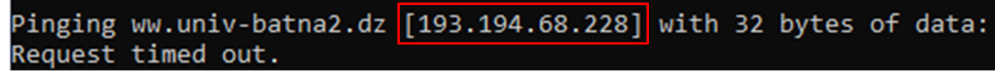

#### **Etape 3 : lancer la capture** *wireshark*

a. Cliquer sur « démarrer la capture de paquet ». Les informations commenceront à défiler dans la section supérieure de Wireshark. Les lignes de données apparaîtront dans des couleurs différentes selon le protocole.

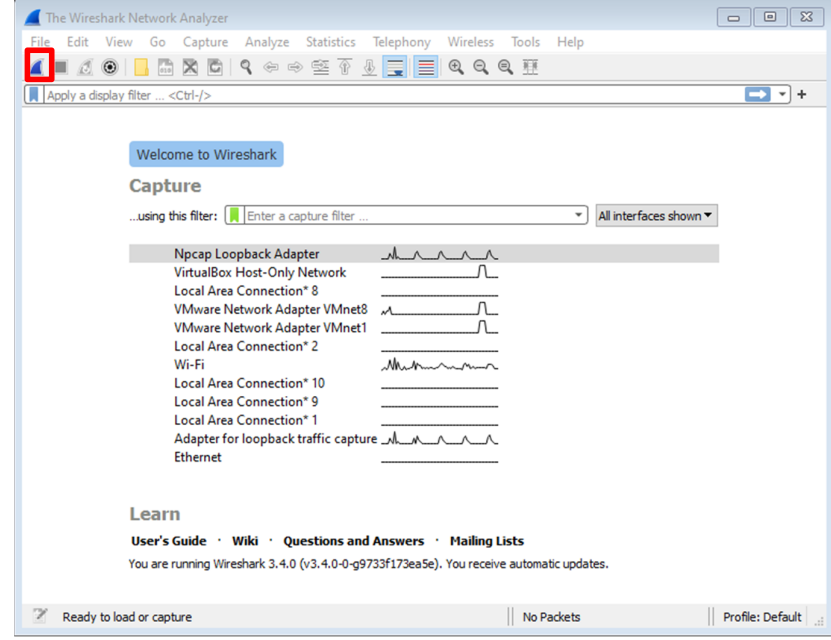

b. Lancer le navigateur web, dans la barre d'adresse, saisir l'URL : *cs.univ‐batna2.dz* puis appuyer sur *entrée*. Attendre jusqu'à ce que la page d'accueil du site du département se charge entièrement, puis arrêter la capture *wireshark*, en cliquant sur le bouton « arrêter la capture de paquets »

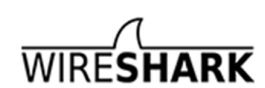

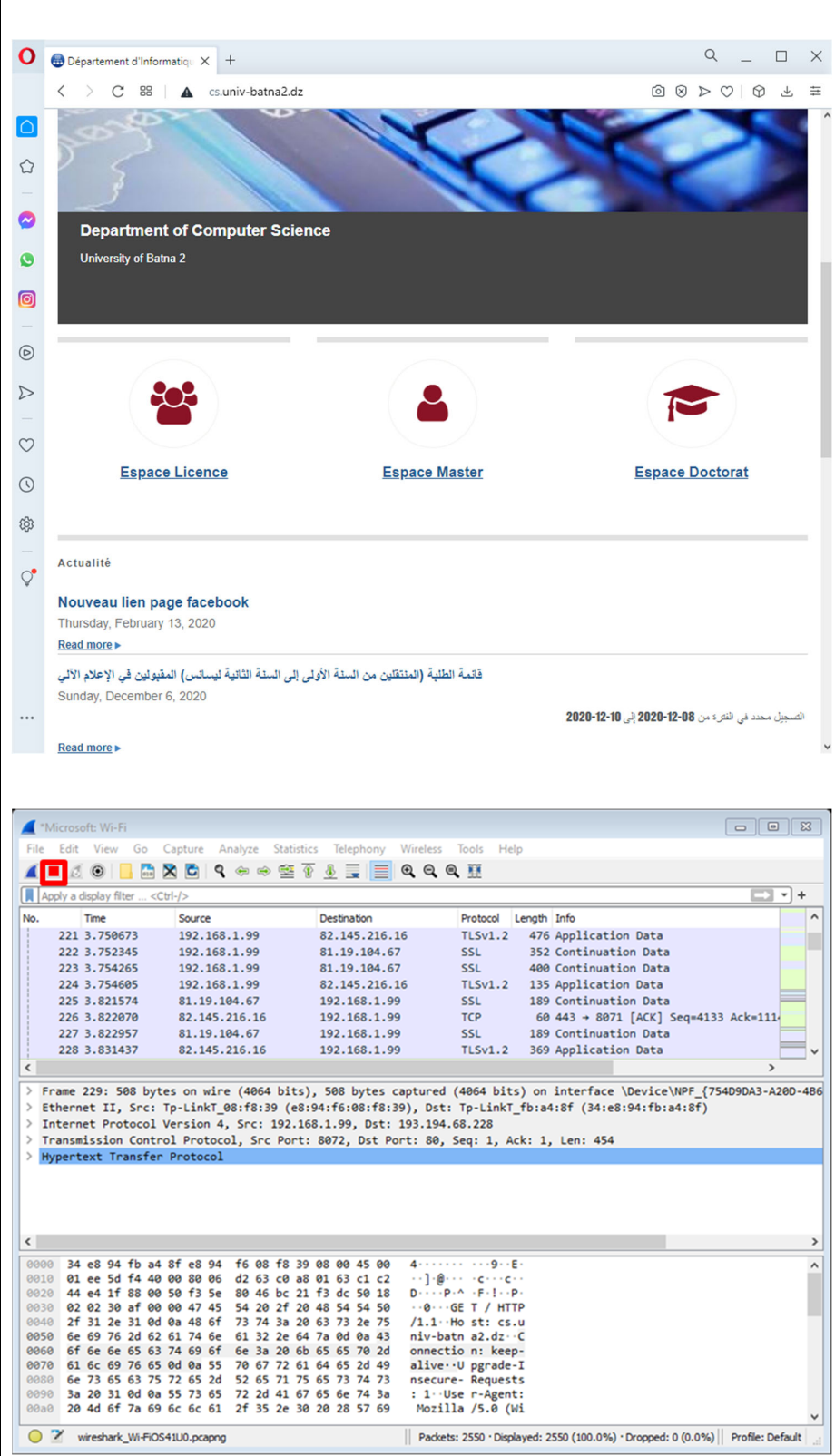

# **Etape 4 : examen des paquets capturés**

Г

Les données collectées par Wireshark sont affichées en trois sections :

- **La section supérieure** affiche la liste des trames PDU capturées avec un résumé des informations sur les paquets IP répertoriés,
- **La section du milieu** énumère les informations PDU pour la trame sélectionnée dans la partie supérieure de l'écran et détaille une trame PDU capturée selon les couches de protocole
- **La section inférieure** affiche les données brutes de chaque couche. Les données brutes sont affichées à la fois sous forme hexadécimale et décimale.

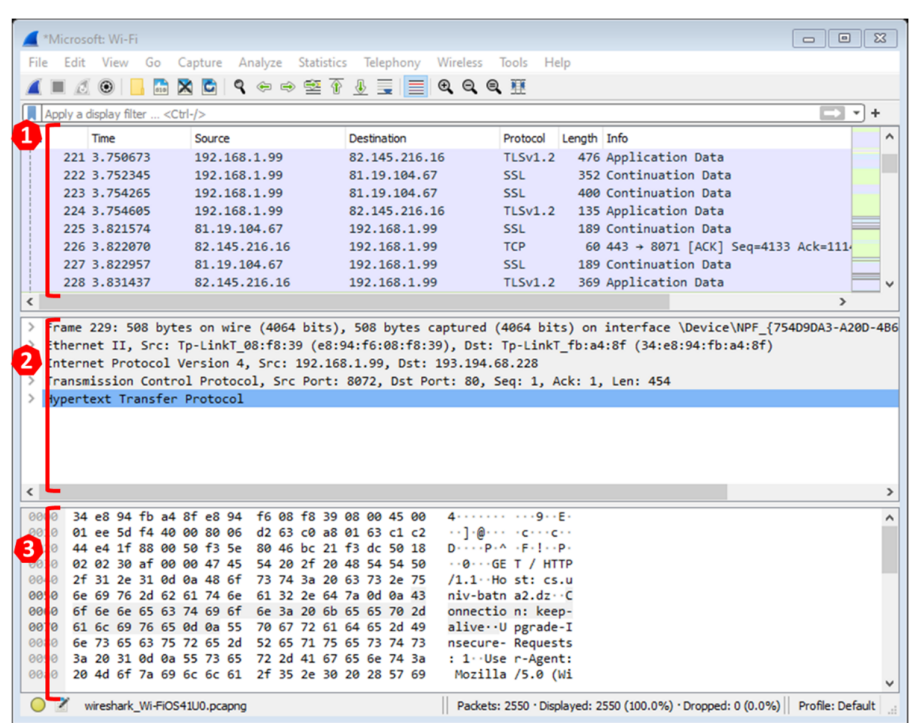

a. Appliquer un filtre pour n'afficher que les messages http. Taper http dans la case *Filtre* en haut de Wireshark et appuyez sur *Entrée*

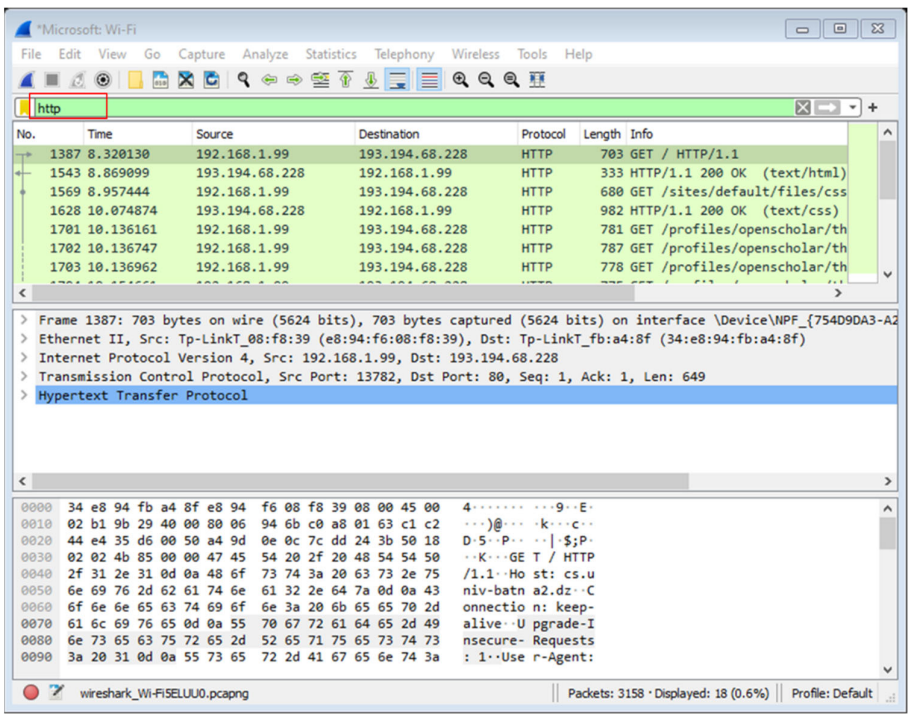

b. Cliquer sur la première trame de requête http dans la section supérieure de Wireshark. Remarquez que la colonne *Source* contient l'adresse IP de votre PC, et la colonne *Destination* contient l'adresse IP site *cs.univ‐batna2.dz.*

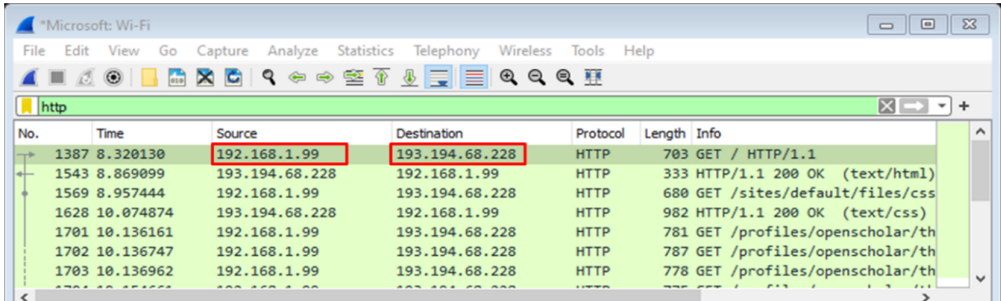

c. La trame étant toujours sélectionnée dans la partie supérieure, passer à la partie centrale et cliquer sur le signe « plus » (+) à gauche de la ligne *Hypertext Transfer Protocol*, pour afficher la requête http.

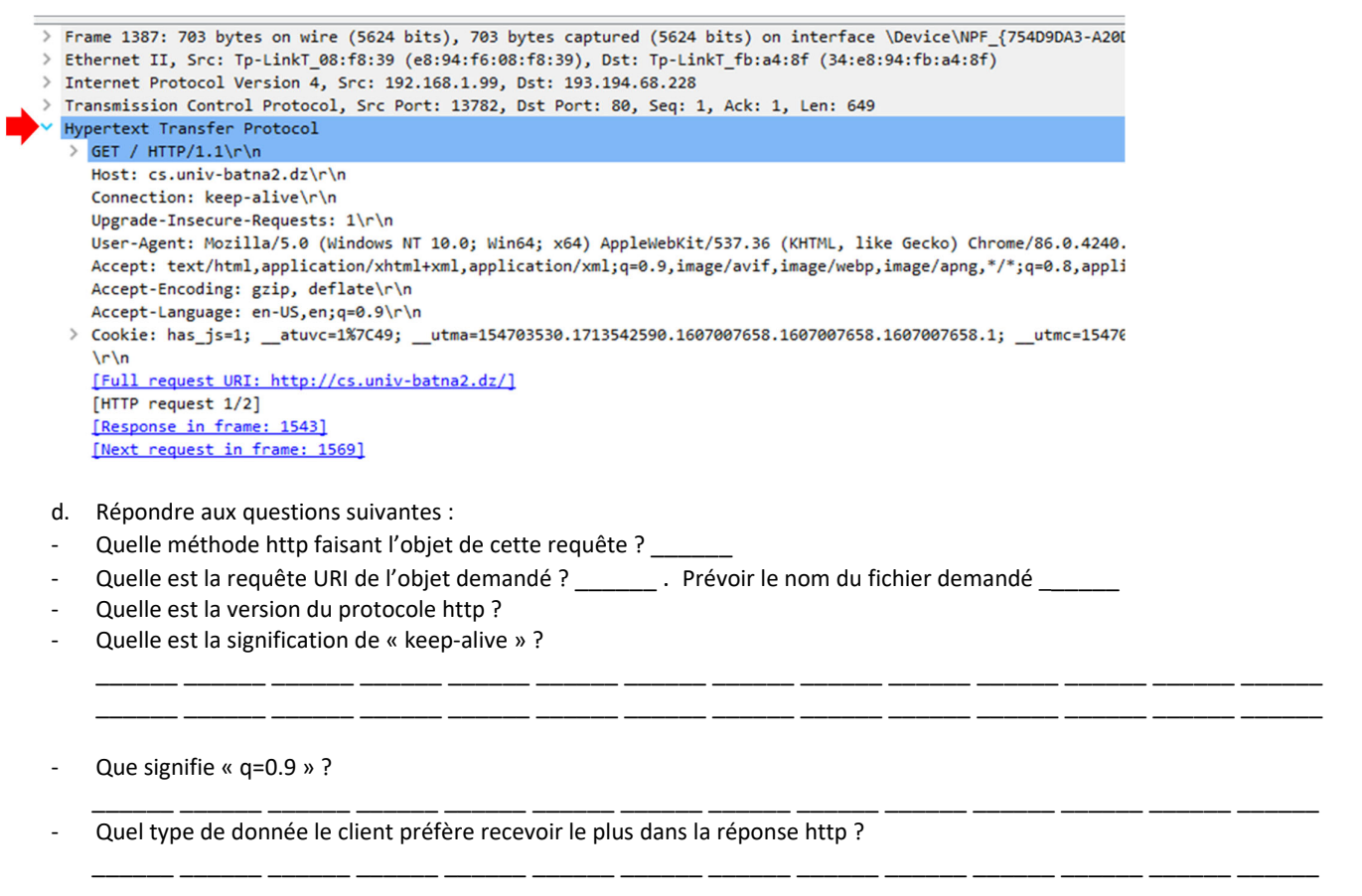

e. Cliquez sur la deuxième trame dans la section supérieure de Wireshark. Cette trame représente une réponse http, la colonne *Destination* contient l'adresse IP du site cs.univ‐batna2.dz. La colonne *Source* contient l'adresse IP de votre PC.

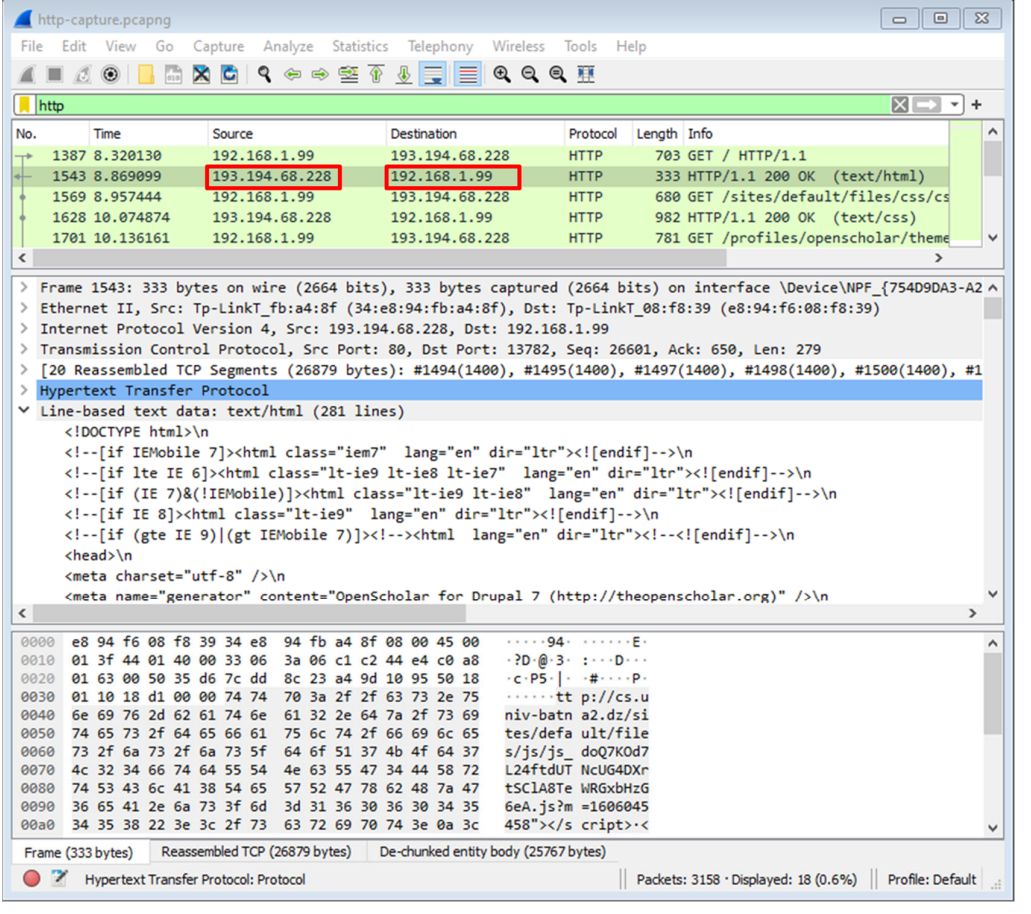

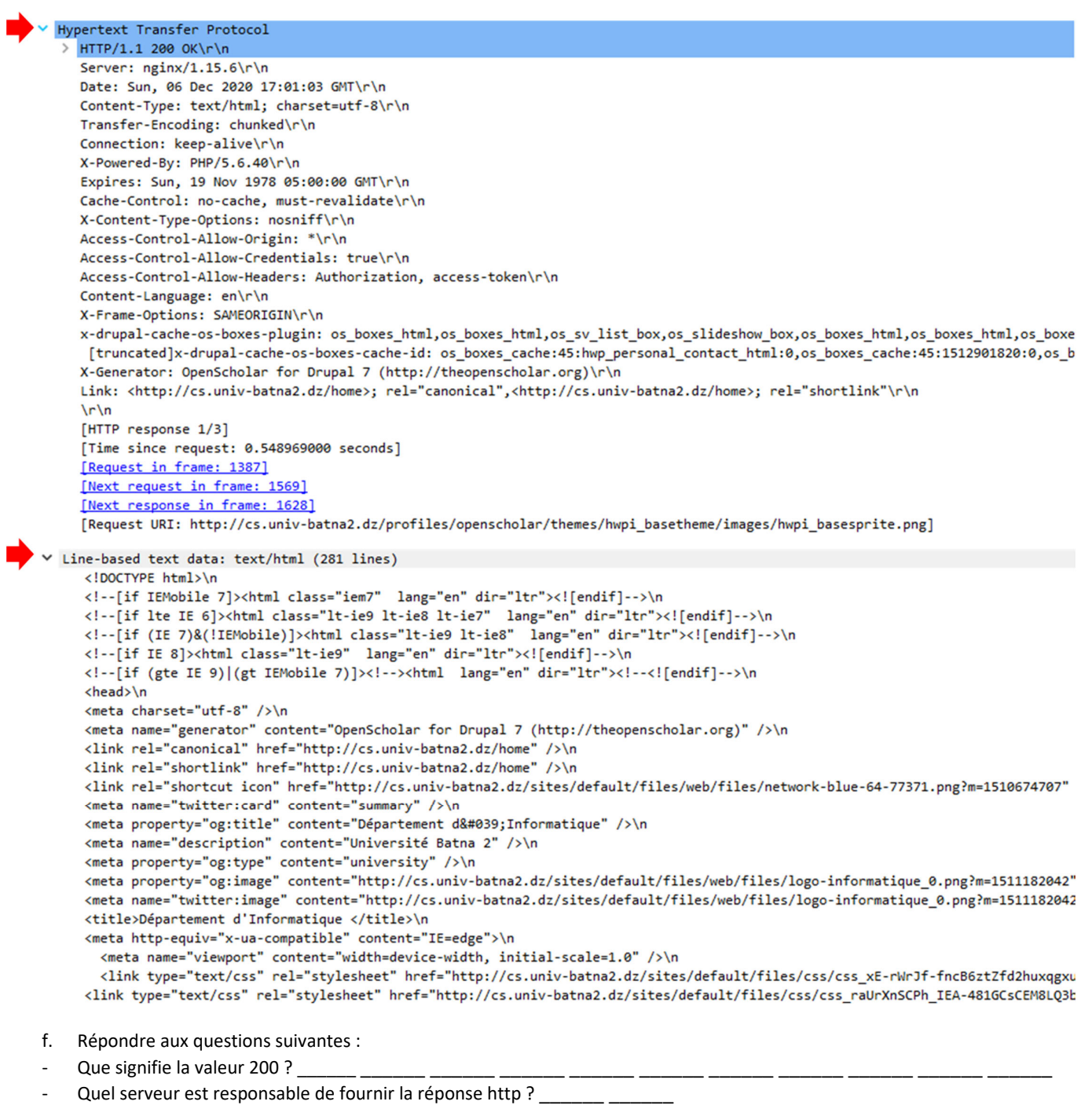

- Comment le corps de la réponse http est-il séparé de son en-tête ? \_\_\_\_\_\_\_ \_\_\_\_\_\_\_
- Quel est le type des données renvoyées par le serveur dans le corps de la réponse http ? \_\_\_\_\_\_
- ‐ Combien de lignes de code comporte le document retourné ? \_\_\_\_\_\_